## **Direct Connect**

## **Guía del usuario**

**Edición** 01 **Fecha** 2022-12-26

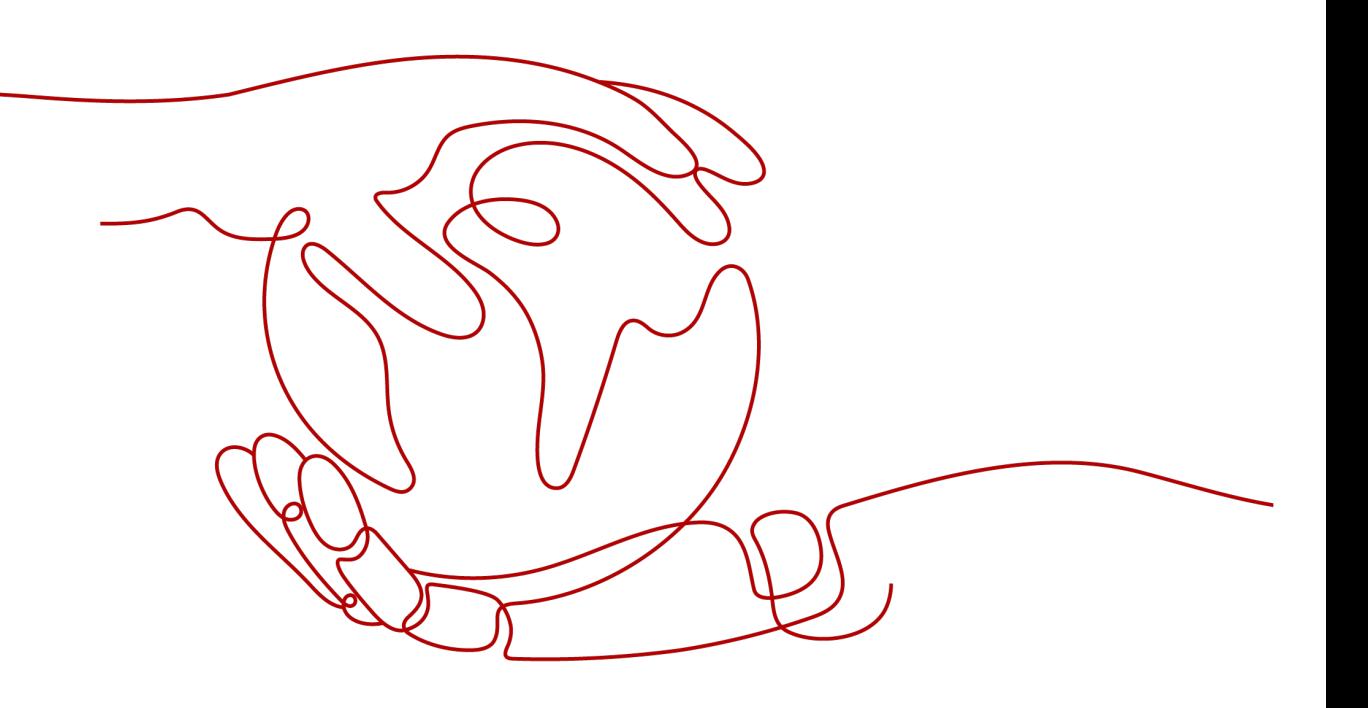

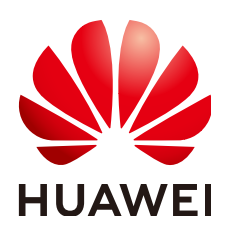

**HUAWEI CLOUD COMPUTING TECHNOLOGIES CO., LTD.**

#### **Copyright © Huawei Cloud Computing Technologies Co., Ltd. 2023. Todos los derechos reservados.**

Quedan terminantemente prohibidas la reproducción y/o la divulgación totales y/o parciales del presente documento de cualquier forma y/o por cualquier medio sin la previa autorización por escrito de Huawei Cloud Computing Technologies Co., Ltd.

#### **Marcas registradas y permisos**

El logotipo y otras marcas registradas de Huawei pertenecen a Huawei Technologies Co., Ltd. Todas las demás marcas registradas y los otros nombres comerciales mencionados en este documento son propiedad de sus respectivos titulares.

#### **Aviso**

Es posible que la totalidad o parte de los productos, las funcionalidades y/o los servicios que figuran en el presente documento no se encuentren dentro del alcance de un contrato vigente entre Huawei Cloud y el cliente. Las funcionalidades, los productos y los servicios adquiridos se limitan a los estipulados en el respectivo contrato. A menos que un contrato especifique lo contrario, ninguna de las afirmaciones, informaciones ni recomendaciones contenidas en el presente documento constituye garantía alguna, ni expresa ni implícita.

Huawei está permanentemente preocupada por la calidad de los contenidos de este documento; sin embargo, ninguna declaración, información ni recomendación aquí contenida constituye garantía alguna, ni expresa ni implícita. La información contenida en este documento se encuentra sujeta a cambios sin previo aviso.

## Índice

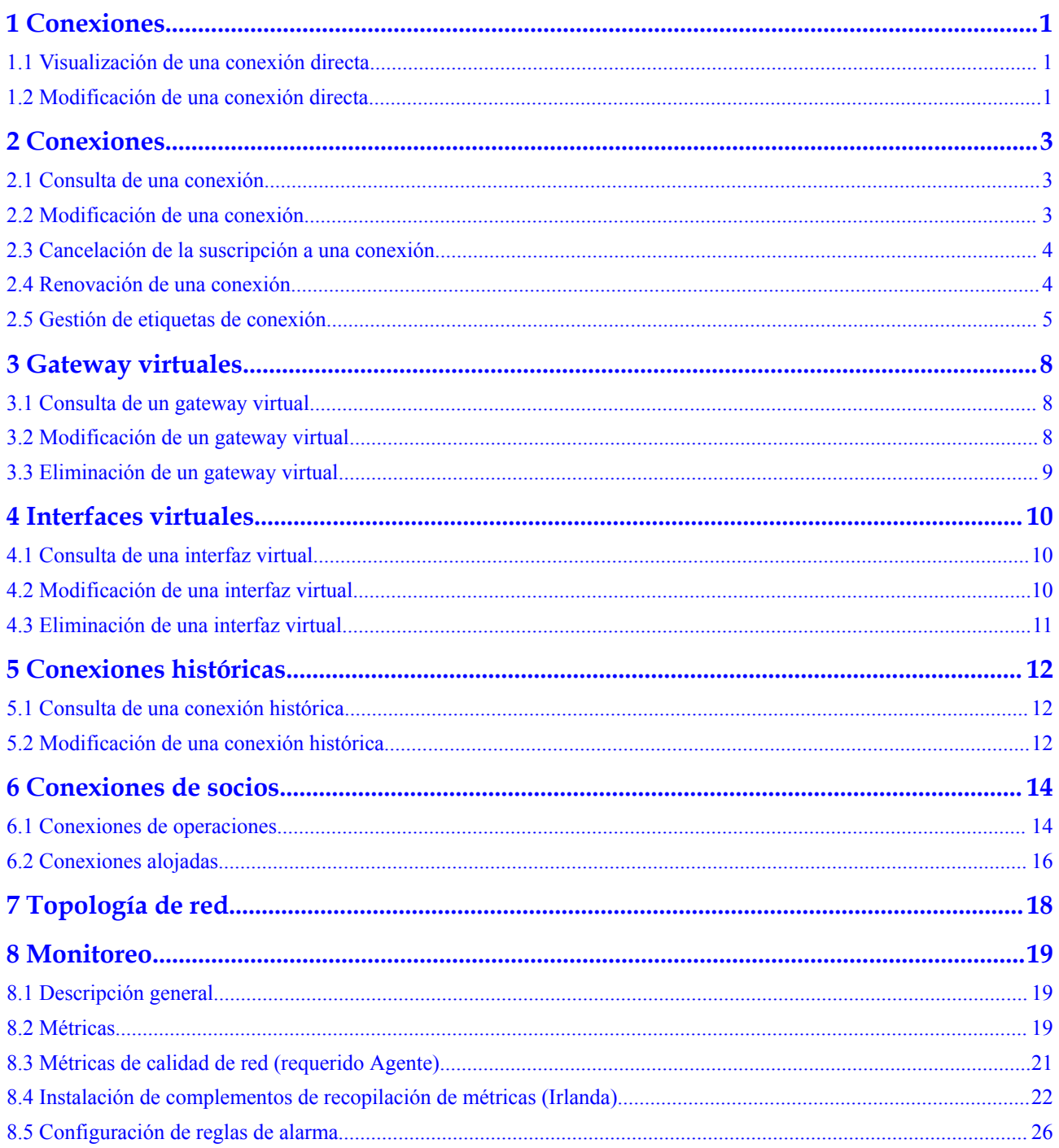

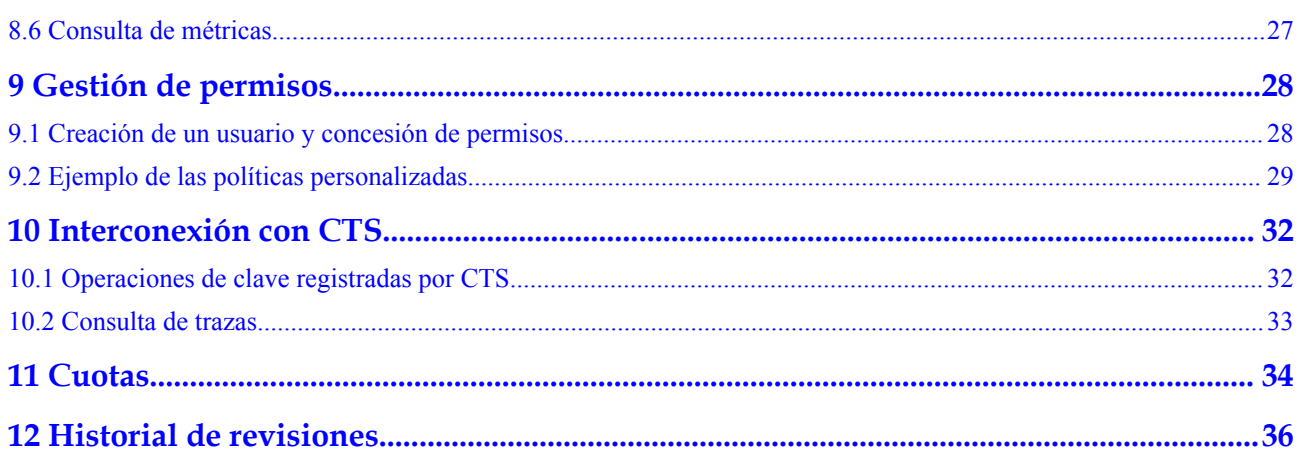

## **1 Conexiones**

## <span id="page-4-0"></span>**1.1 Visualización de una conexión directa**

#### **Escenarios**

Después de crear una conexión directa, puede ver su información básica.

#### **Procedimiento**

- 1. Inicie sesión en la consola de gestión.
- 2. En la página principal de la consola, haga clic en  $\bullet$  en la esquina superior izquierda y seleccione la región y el proyecto deseados.
- 3. Pase el ratón sobre para mostrar **Service List** y elija **Networking** > **Direct Connect**.
- 4. En el panel de navegación de la izquierda, elija **Direct Connect** > **Historical Direct Connections**.
- 5. Busque la conexión que desea ver y haga clic en  $\vee$  antes de su nombre para ver los detalles.

### **1.2 Modificación de una conexión directa**

#### **Escenarios**

Después de crear una conexión directa, puede modificar su nombre y su subred remota.

- 1. Inicie sesión en la consola de gestión.
- 2. En la página principal de la consola, haga clic en  $\bullet$  en la esquina superior izquierda y seleccione la región y el proyecto deseados.
- 3. Pase el ratón sobre para mostrar **Service List** y elija **Networking** > **Direct Connect**.
- 4. En el panel de navegación de la izquierda, elija **Direct Connect** > **Historical Direct Connections**.
- 5. Busque la conexión que desea modificar y haga clic en **Modify** en la columna **Operation**.
- 6. Haga clic en **OK**.

## **2 Conexiones**

## <span id="page-6-0"></span>**2.1 Consulta de una conexión**

#### **Escenarios**

Después de crear una conexión, puede ver su información.

#### **Procedimiento**

- 1. Inicie sesión en la consola de gestión.
- 2. En la página principal de la consola, haga clic en  $\bullet$  en la esquina superior izquierda y seleccione la región y el proyecto deseados.
- 3. Pase el ratón sobre para mostrar **Service List** y elija **Networking** > **Direct Connect**.
- 4. En el panel de navegación de la izquierda, elija **Direct Connect** > **Connections**.
- 5. Busque la conexión que desea ver y haga clic en  $\vee$  antes de su nombre para ver los detalles.

## **2.2 Modificación de una conexión**

#### **Escenarios**

Después de crear una conexión, puede modificar su nombre, ancho de banda, dirección de sala de equipos y descripción.

- 1. Inicie sesión en la consola de gestión.
- 2. En la página principal de la consola, haga clic en  $\bullet$  en la esquina superior izquierda y seleccione la región y el proyecto deseados.
- 3. Pase el ratón sobre para mostrar **Service List** y elija **Networking** > **Direct Connect**.
- <span id="page-7-0"></span>4. En el panel de navegación de la izquierda, elija **Direct Connect** > **Connections**.
- 5. Busque la conexión que desea modificar y haga clic en **Modify** en la columna **Operation**.
- 6. Modifique la conexión y haga clic en **OK**.

### **2.3 Cancelación de la suscripción a una conexión**

#### **Escenarios**

Si ya no necesita utilizar una conexión de autoservicio, puede darse de baja de la misma.

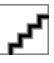

Solo puede darse de baja de las conexiones que estén en el estado **Normal**. Si se está creando una conexión, puede cancelar su suscripción después de crearla.

#### **Procedimiento**

- 1. Inicie sesión en la consola de gestión.
- 2. En la página principal de la consola, haga clic en  $\bullet$  en la esquina superior izquierda y seleccione la región y el proyecto deseados.
- 3. Pase el ratón sobre  $\equiv$  para mostrar **Service List** y elija **Networking** > **Direct Connect**.
- 4. En el panel de navegación de la izquierda, elija **Direct Connect** > **Connections**.
- 5. Busque la conexión de la que desea darse de baja y haga clic en **More** > **Unsubscribe** en la columna **Operation**.
- 6. Busque la conexión de destino y haga clic en **Unsubscribe from Resource** en la columna **Operation**.
- 7. En la página **Unsubscribe**, seleccione el motivo de la cancelación de la suscripción, confirme el importe del reembolso y seleccione **I understand a Handling fees will be charged for this unsubscription**.
- 8. Haga clic en **Confirm**.

### **2.4 Renovación de una conexión**

#### **Escenarios**

Puede renovar la suscripción cuando una conexión esté a punto de caducar.

- 1. Inicie sesión en la consola de gestión.
- 2. En la página principal de la consola, haga clic en  $\bullet$  en la esquina superior izquierda y seleccione la región y el proyecto deseados.
- 3. Pase el ratón sobre para mostrar **Service List** y elija **Networking** > **Direct Connect**.
- 4. En el panel de navegación de la izquierda, elija **Direct Connect** > **Connections**.
- <span id="page-8-0"></span>5. Busque la conexión que desea renovar y haga clic en **More** > **Renew** en la columna **Operation**.
- 6. Establezca la duración que desea renovar la conexión y haga clic en **Pay**. A continuación, pague el pedido como se le indique.

## **2.5 Gestión de etiquetas de conexión**

#### **Escenarios**

Después de crear una conexión, puede ver sus etiquetas o agregar, editar o eliminar una etiqueta.

Una etiqueta es el identificador de una conexión y consta de una clave y un valor. Puede agregar un máximo de 10 etiquetas a una conexión.

Si se ha creado una etiqueta predefinida en TMS, puede seleccionar directamente la clave y el valor de etiqueta correspondientes.

Para obtener más información sobre las etiquetas predefinidas, consulte **[Descripción de las etiquetas](https://support.huaweicloud.com/intl/es-us/usermanual-tms/es-us_topic_0056266269.html) [predefinidas](https://support.huaweicloud.com/intl/es-us/usermanual-tms/es-us_topic_0056266269.html)**.

#### **Adición de una etiqueta**

Agregar una etiqueta a una conexión existente.

- 1. Inicie sesión en la consola de gestión.
- 2. En la página principal de la consola, haga clic en  $\bullet$  en la esquina superior izquierda y seleccione la región y el proyecto deseados.
- 3. Pase el ratón sobre para mostrar **Service List** y elija **Networking** > **Direct Connect**.
- 4. En el panel de navegación de la izquierda, elija **Direct Connect** > **Connections**.
- 5. Busque la conexión y haga clic en su nombre para cambiar a la página **Summary**.
- 6. Haga clic en **Tags**.
- 7. Haga clic en **Add Tag**.
- 8. En el cuadro de diálogo mostrado, escriba una clave y un valor.

**Tabla 2-1** describe la clave de etiqueta y los requisitos de valor.

#### **Tabla 2-1** Clave de etiquetas y requisitos de valor

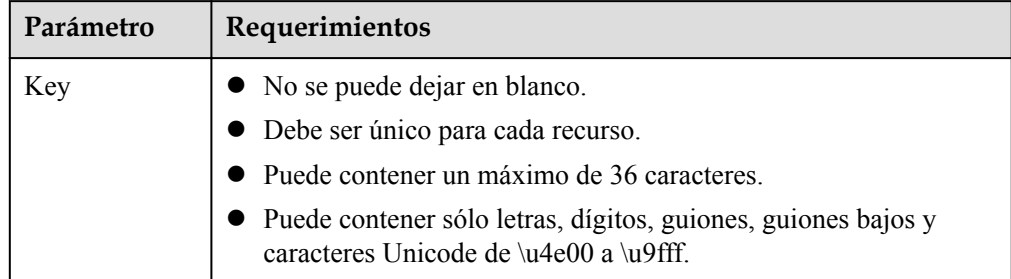

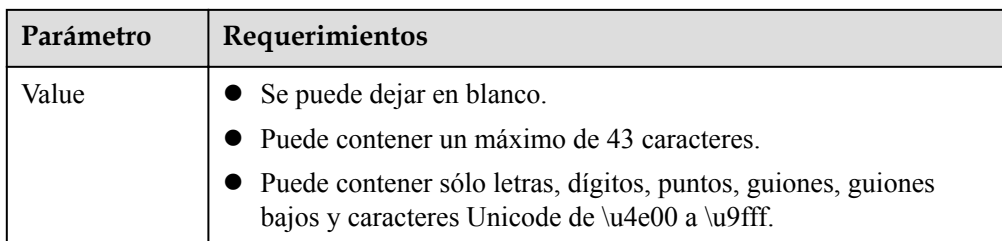

9. Haga clic en **OK**.

#### **Edición de una etiqueta**

Modifique el valor de una etiqueta agregada a una conexión.

- 1. Inicie sesión en la consola de gestión.
- 2. En la página principal de la consola, haga clic en  $\bullet$  en la esquina superior izquierda y seleccione la región y el proyecto deseados.
- 3. Pase el ratón sobre para mostrar **Service List** y elija **Networking** > **Direct Connect**.
- 4. En el panel de navegación de la izquierda, elija **Direct Connect** > **Connections**.
- 5. Busque la conexión y haga clic en su nombre para cambiar a la página **Summary**.
- 6. Haga clic en **Tags**.
- 7. En la lista de etiquetas, busque la etiqueta que desea modificar y haga clic en **Edit** en la columna **Operation**.
- 8. Introduzca un nuevo valor.
- 9. Haga clic en **OK**.

#### **Eliminación de una etiqueta**

Eliminar una etiqueta de una conexión.

Las etiquetas eliminadas no se pueden recuperar.

- 1. Inicie sesión en la consola de gestión.
- 2. En la página principal de la consola, haga clic en  $\bullet$  en la esquina superior izquierda y seleccione la región y el proyecto deseados.
- 3. Pase el ratón sobre  $\equiv$  para mostrar **Service List** y elija **Networking** > **Direct Connect**.
- 4. En el panel de navegación de la izquierda, elija **Direct Connect** > **Connections**.
- 5. Busque la conexión y haga clic en su nombre para cambiar a la página **Summary**.
- 6. Haga clic en **Tags**.
- 7. En la lista de etiquetas, busque la etiqueta que desea **Delete** y haga clic en Eliminar en la columna **Operation**.

8. Haga clic en **Yes**.

# **3 Gateway virtuales**

## <span id="page-11-0"></span>**3.1 Consulta de un gateway virtual**

#### **Escenarios**

Ver detalles de un gateway virtual.

#### **Procedimiento**

- 1. Inicie sesión en la consola de gestión.
- 2. En la página principal de la consola, haga clic en  $\bullet$  en la esquina superior izquierda y seleccione la región y el proyecto deseados.
- 3. Pase el ratón sobre  $\equiv$  para mostrar **Service List** y elija **Networking** > **Direct Connect**.
- 4. En el panel de navegación de la izquierda, elija **Direct Connect** > **Virtual Gateways**.
- 5. Localice el gateway virtual y haga clic en  $\vee$  a la izquierda para ver sus detalles.

## **3.2 Modificación de un gateway virtual**

#### **Escenarios**

Después de crear un gateway virtual, puede modificar su nombre, subred local y descripción.

- 1. Inicie sesión en la consola de gestión.
- 2. En la página principal de la consola, haga clic en  $\bullet$  en la esquina superior izquierda y seleccione la región y el proyecto deseados.
- 3. Pase el ratón sobre para mostrar **Service List** y elija **Networking** > **Direct Connect**.
- <span id="page-12-0"></span>4. En el panel de navegación de la izquierda, elija **Direct Connect** > **Virtual Gateways**.
- 5. Busque la gateway virtual que desea modificar y haga clic en **Modify** en la columna **Operation**.
- 6. Modifique el nombre, la subred local y la descripción y, a continuación, haga clic en **OK**.

## **3.3 Eliminación de un gateway virtual**

#### **Escenarios**

Puede eliminar un gateway virtual si ya no lo necesita. Antes de la eliminación, elimine la interfaz virtual asociada.

- 1. Inicie sesión en la consola de gestión.
- 2. En la página principal de la consola, haga clic en  $\bullet$  en la esquina superior izquierda y seleccione la región y el proyecto deseados.
- 3. Pase el ratón sobre  $\equiv$  para mostrar **Service List** y elija **Networking** > **Direct Connect**.
- 4. En el panel de navegación de la izquierda, elija **Direct Connect** > **Virtual Gateways**.
- 5. Busque la gateway virtual que desea eliminar y haga clic en **Delete** en la columna **Operation**.
- 6. Haga clic en **Yes**.

## **4 Interfaces virtuales**

## <span id="page-13-0"></span>**4.1 Consulta de una interfaz virtual**

#### **Escenarios**

Ver detalles de una interfaz virtual.

#### **Procedimiento**

- 1. Inicie sesión en la consola de gestión.
- 2. En la página principal de la consola, haga clic en  $\bullet$  en la esquina superior izquierda y seleccione la región y el proyecto deseados.
- 3. Pase el ratón sobre para mostrar **Service List** y elija **Networking** > **Direct Connect**.
- 4. En el panel de navegación de la izquierda, elija **Direct Connect** > **Virtual Interfaces**.
- 5. Localice la interfaz virtual y haga clic en  $\vee$  a la izquierda para ver sus detalles.

### **4.2 Modificación de una interfaz virtual**

#### **Escenarios**

Después de crear una interfaz virtual, puede modificar su nombre, subred remota y descripción.

- 1. Inicie sesión en la consola de gestión.
- 2. En la página principal de la consola, haga clic en  $\bullet$  en la esquina superior izquierda y seleccione la región y el proyecto deseados.
- 3. Pase el ratón sobre para mostrar **Service List** y elija **Networking** > **Direct Connect**.
- <span id="page-14-0"></span>4. En el panel de navegación de la izquierda, elija **Direct Connect** > **Virtual Interfaces**.
- 5. Busque la interfaz virtual que desea modificar y haga clic en **Modify** en la columna **Operation**.
- 6. Modifique el nombre, la subred remota y la descripción y, a continuación, haga clic en **OK**.

## **4.3 Eliminación de una interfaz virtual**

#### **Escenarios**

Puede eliminar una interfaz virtual si ya no la necesita.

- 1. Inicie sesión en la consola de gestión.
- 2. En la página principal de la consola, haga clic en  $\bullet$  en la esquina superior izquierda y seleccione la región y el proyecto deseados.
- 3. Pase el ratón sobre para mostrar **Service List** y elija **Networking** > **Direct Connect**.
- 4. En el panel de navegación de la izquierda, elija **Direct Connect** > **Virtual Interfaces**.
- 5. Busque la interfaz virtual que desea eliminar y haga clic en **Delete** en **Operation**.
- 6. Haga clic en **Yes**.

# **5 Conexiones históricas**

## <span id="page-15-0"></span>**5.1 Consulta de una conexión histórica**

#### **Escenarios**

Puede ver detalles sobre una conexión que se solicitó originalmente por correo electrónico o teléfono en lugar de usar la consola.

#### **Procedimiento**

- 1. Inicie sesión en la consola de gestión.
- 2. En la página principal de la consola, haga clic en  $\bullet$  en la esquina superior izquierda y seleccione la región y el proyecto deseados.
- 3. Pase el ratón sobre  $\equiv$  para mostrar **Service List** y elija **Networking** > **Direct Connect**.
- 4. En el panel de navegación de la izquierda, elija **Direct Connect** > **Historical Connections**.
- 5. Busque la conexión que desea ver y haga clic en  $\vee$  antes de su nombre para ver los detalles.

### **5.2 Modificación de una conexión histórica**

#### **Escenarios**

Puede modificar el nombre y las subredes remotas de una conexión histórica.

- 1. Inicie sesión en la consola de gestión.
- 2. En la página principal de la consola, haga clic en  $\bullet$  en la esquina superior izquierda y seleccione la región y el proyecto deseados.
- 3. Pase el ratón sobre  $\equiv$  para mostrar **Service List** y elija **Networking** > **Direct Connect**.
- 4. En el panel de navegación de la izquierda, elija **Direct Connect** > **Historical Connections**.
- 5. Busque la conexión que desea modificar y haga clic en **Modify** en la columna **Operation**.
- 6. Modifique el nombre y la subred remota según sea necesario y, a continuación, haga clic en **OK**.

## **6 Conexiones de socios**

## <span id="page-17-0"></span>**6.1 Conexiones de operaciones**

#### **Creación de una conexión de operaciones**

#### Escenarios

Como un socio, puede crear una conexión de operaciones.

#### **Procedimiento**

- 1. Inicie sesión en la consola de gestión.
- 2. En la página principal de la consola, haga clic en  $\bullet$  en la esquina superior izquierda y seleccione la región y el proyecto deseados.
- 3. Pase el ratón sobre  $\equiv$  para mostrar **Service List** y elija **Networking** > **Direct Connect**.
- 4. Haga clic en **Create Operations Connection**.
- 5. Configure los parámetros y, a continuación, haga clic en **Create Now**.
- 6. Confirme el pedido y haga clic en **Pay**.
- 7. Haga clic en **Pay**.

#### **Visualización de una conexión de operaciones**

#### Escenarios

Puede ver detalles sobre una conexión de operaciones que haya creado.

- 1. Inicie sesión en la consola de gestión.
- 2. En la página principal de la consola, haga clic en  $\bullet$  en la esquina superior izquierda y seleccione la región y el proyecto deseados.
- 3. Pase el ratón sobre para mostrar **Service List** y elija **Networking** > **Direct Connect**.
- 4. En el panel de navegación de la izquierda, elija **Direct Connect** > **Connections**.
- 5. Busque la conexión de operaciones que desea ver y haga clic en su nombre.
- 6. Ver detalles sobre la conexión de operaciones.

#### **Modificación de una conexión de operaciones**

#### Escenarios

Puede modificar el nombre y la descripción de una conexión de operaciones.

#### **Procedimiento**

- 1. Inicie sesión en la consola de gestión.
- 2. En la página principal de la consola, haga clic en  $\bullet$  en la esquina superior izquierda y seleccione la región y el proyecto deseados.
- 3. Pase el ratón sobre para mostrar **Service List** y elija **Networking** > **Direct Connect**.
- 4. En el panel de navegación de la izquierda, elija **Direct Connect** > **Connections**.
- 5. Busque la conexión de operaciones que desea modificar, haga clic en **More** > **Modify** en la columna **Operation**. En el cuadro de diálogo mostrado, modifique el nombre, la dirección de la sala de equipos y la descripción de la conexión.
- 6. Haga clic en **OK**.

#### **Cancelar la suscripción de una conexión de operaciones**

#### **Escenarios**

Puede darse de baja de una conexión de operaciones si ya no la necesita.

#### **Prerrequisitos**

Elimine el gateway virtual y la interfaz virtual asociados a su conexión, elimine la conexión y cancele la suscripción de la conexión de operaciones.

- 1. Inicie sesión en la consola de gestión.
- 2. En la página principal de la consola, haga clic en  $\bullet$  en la esquina superior izquierda y seleccione la región y el proyecto deseados.
- 3. Pase el ratón sobre para mostrar **Service List** y elija **Networking** > **Direct Connect**.
- 4. En el panel de navegación de la izquierda, elija **Direct Connect** > **Connections**.
- 5. Busque la conexión de operaciones de la que desea darse de baja y haga clic en **More** > **Unsubscribe** suscripción en la columna **Operation**.
- 6. Busque la conexión de operaciones de destino y haga clic en **Unsubscribe from Resource** en la columna **Operation**.
- 7. En la página **Unsubscribe** mostrada, confirme el importe.
- 8. Haga clic en **Confirm**.

#### <span id="page-19-0"></span>**Renovación de una conexión de operaciones**

#### **Escenarios**

Puede renovar la suscripción si una conexión de operaciones va a caducar pronto.

#### **Procedimiento**

- 1. Inicie sesión en la consola de gestión.
- 2. En la página principal de la consola, haga clic en  $\bullet$  en la esquina superior izquierda y seleccione la región y el proyecto deseados.
- 3. Pase el ratón sobre  $\equiv$  para mostrar **Service List** y elija **Networking** > **Direct Connect**.
- 4. En el panel de navegación de la izquierda, elija **Direct Connect** > **Connections**.
- 5. Busque la conexión de operaciones que desea renovar y haga clic en **More** > **Renew** en la columna **Operation**.
- 6. Establezca la duración que desea renovar la conexión y haga clic en **Pay**. A continuación, pague el pedido como se le indique.

### **6.2 Conexiones alojadas**

#### **Creación de una conexión alojada**

#### **Escenarios**

Como un socio, puede crear una conexión alojada para su usuario.

#### **Procedimiento**

- 1. Inicie sesión en la consola de gestión.
- 2. En la página principal de la consola, haga clic en  $\bullet$  en la esquina superior izquierda y seleccione la región y el proyecto deseados.
- 3. Pase el ratón sobre  $\equiv$  para mostrar **Service List** y elija **Networking** > **Direct Connect**.
- 4. Haga clic en **Create Hosted Connection**.
- 5. Configure los parámetros y, a continuación, haga clic en **OK**.

#### **Visualización de una conexión alojada**

#### **Escenarios**

Puede ver información detallada sobre una conexión alojada que haya creado como asociado.

- 1. Inicie sesión en la consola de gestión.
- 2. En la página principal de la consola, haga clic en  $\bullet$  en la esquina superior izquierda y seleccione la región y el proyecto deseados.
- 3. Pase el ratón sobre para mostrar **Service List** y elija **Networking** > **Direct Connect**.
- 4. En el panel de navegación de la izquierda, elija **Direct Connect** > **Connections**.
- 5. Busque la conexión de operaciones de la que depende la conexión hospedada y haga clic en **Manage Hosted Connection** en la columna **Operation**.
- 6. Busque la conexión alojada que desea ver y haga clic en  $\vee$  antes de su nombre para ver los detalles.

#### **Modificación de una conexión alojada**

#### **Escenarios**

Puede modificar el nombre, el ancho de banda y la descripción de una conexión hospedada.

#### **Procedimiento**

- 1. Inicie sesión en la consola de gestión.
- 2. En la página principal de la consola, haga clic en  $\bullet$  en la esquina superior izquierda v seleccione la región y el proyecto deseados.
- 3. Pase el ratón sobre para mostrar **Service List** y elija **Networking** > **Direct Connect**.
- 4. En el panel de navegación de la izquierda, elija **Direct Connect** > **Connections**.
- 5. Busque la conexión de operaciones de la que depende la conexión hospedada y haga clic en **Manage Hosted Connection** en la columna **Operation**.
- 6. Busque la conexión alojada que desea modificar, haga clic en **Modify** en la columna **Operation**.
- 7. Modifique el nombre, el ancho de banda y la descripción según sea necesario y, a continuación, haga clic en **OK**.

#### **Eliminación de una conexión hospedada**

#### **Escenarios**

Puede eliminar una operación alojada si ya no la necesita.

- 1. Inicie sesión en la consola de gestión.
- 2. En la página principal de la consola, haga clic en  $\bullet$  en la esquina superior izquierda y seleccione la región y el proyecto deseados.
- 3. Pase el ratón sobre para mostrar **Service List** y elija **Networking** > **Direct Connect**.
- 4. En el panel de navegación de la izquierda, elija **Direct Connect** > **Connections**.
- 5. Busque la conexión de operaciones de la que depende la conexión hospedada y haga clic en **Manage Hosted Connection** en la columna **Operation**.
- 6. Busque la conexión alojada que desea eliminar y haga clic en **Delete** en la columna **Operation**.
- 7. Haga clic en **Yes**.

## **7 Topología de red**

#### <span id="page-21-0"></span>**Escenarios**

Después de crear una conexión, puede ver el estado de la conexión y la información de recursos en la topología de red de Direct Connect.

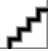

La función de la topología de red ha estado disponible en las siguientes regiones: CN North-Beijing4, CN East-Shanghai1, CN South-Guangzhou, CN Southwest-Guiyang1, CN-Hong Kong, AP-Bangkok, AP-Singapore, AF-Johannesburg, y LA-Mexico City2.

- 1. Inicie sesión en la consola de gestión.
- 2. En la página principal de la consola, haga clic en  $\bullet$  en la esquina superior izquierda y seleccione la región y el proyecto deseados.
- 3. Pase el ratón sobre para mostrar **Service List** y elija **Networking** > **Direct Connect**.
- 4. En el panel de navegación de la izquierda, elija **Direct Connect** > **Network Topology**.
- 5. Vea sus conexiones, sus gateway virtuales e interfaces virtuales, y las VPC a las que se puede acceder a través de estas conexiones.

## **8 Monitoreo**

## <span id="page-22-0"></span>**8.1 Descripción general**

La supervisión es una clave para garantizar el rendimiento, la fiabilidad y la disponibilidad de un servicio. La supervisión de los datos le permite realizar un seguimiento del estado de sus recursos. Cloud Eye recopila y muestra datos de supervisión para usted de una manera cómoda y visualizada. Puede utilizar Cloud Eye para monitorear automáticamente las conexiones en tiempo real y gestionar alarmas y notificaciones, para que pueda realizar un seguimiento de su rendimiento.

Para obtener más información, consulte los siguientes temas:

- l **Métricas**
- l **[Métricas de calidad de red \(requerido Agente\)](#page-24-0)**
- l **[Configuración de reglas de alarma](#page-29-0)**
- l **[Consulta de métricas de supervisión](#page-30-0)**

### **8.2 Métricas**

#### **Función**

**[Tabla 8-1](#page-23-0)** describe las métricas reportadas por Direct Connect to Cloud Eye, así como sus espacios de nombres y dimensiones. Puedes usar la consola de gestión para consultar las métricas de los objetos supervisados y las alarmas generadas para Direct Connect.

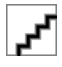

Puede ver las métricas de conexiones estándar, conexiones de servicio completo (puerto dedicado) y conexiones alojadas.

#### **Espacio de nombres**

SYS.DCAAS

#### <span id="page-23-0"></span>**Métricas**

**Tabla 8-1** Métricas de Direct Connect

| ID                                   | Métrica                                    | Descripción                                                                                                    | Rango<br>de<br>valore<br>$\mathbf{s}$ | Objeto<br>monitoreado                    | Intervalo de<br>monitoreo |
|--------------------------------------|--------------------------------------------|----------------------------------------------------------------------------------------------------|---------------------------------------|------------------------------------------|---------------------------|
| network inco<br>ming bits rat<br>e   | Ancho<br>de banda<br>entrante<br>de la red | Velocidad de bits<br>para los datos<br>entrantes al lado<br>de Direct<br>Connect de una<br>conexión<br>Unidad: bit/s            | $\geq 0$<br>bits/s                    | Conexiones y<br>conexiones<br>históricas | 1 minuto                  |
| network_outg<br>oing_bits_rat<br>e   | Ancho<br>de banda<br>saliente<br>de la red | Velocidad de bits<br>para los datos<br>salientes desde el<br>lado de Direct<br>Connect de una<br>conexión<br>Unidad: bit/s      | $\geq 0$<br>bits/s                    | Conexiones y<br>conexiones<br>históricas | 1 minuto                  |
| network inco<br>ming bytes           | Tráfico<br>entrante<br>de la red           | Número de bytes<br>para los datos<br>entrantes al lado<br>de Direct<br>Connect de una<br>conexión<br>Unidad: byte               | $\geq 0$<br>bytes                     | Conexiones y<br>conexiones<br>históricas | 1 minuto                  |
| network_outg<br>oing bytes           | Tráfico<br>saliente<br>de la red           | Número de bytes<br>para los datos<br>salientes del lado<br>de Direct<br>Connect de una<br>conexión<br>Unidad: byte              | $\geq 0$<br>bytes                     | Conexiones y<br>conexiones<br>históricas | 1 minuto                  |
| network inco<br>ming packets<br>rate | Tasa de<br>paquetes<br>entrantes<br>de red | Velocidad de<br>paquetes para los<br>datos entrantes al<br>lado de Direct<br>Connect de una<br>conexión<br>Unidad:<br>paquete/s | $\geq 0$<br>paquete<br>s/s            | Conexiones y<br>conexiones<br>históricas | 1 minuto                  |

<span id="page-24-0"></span>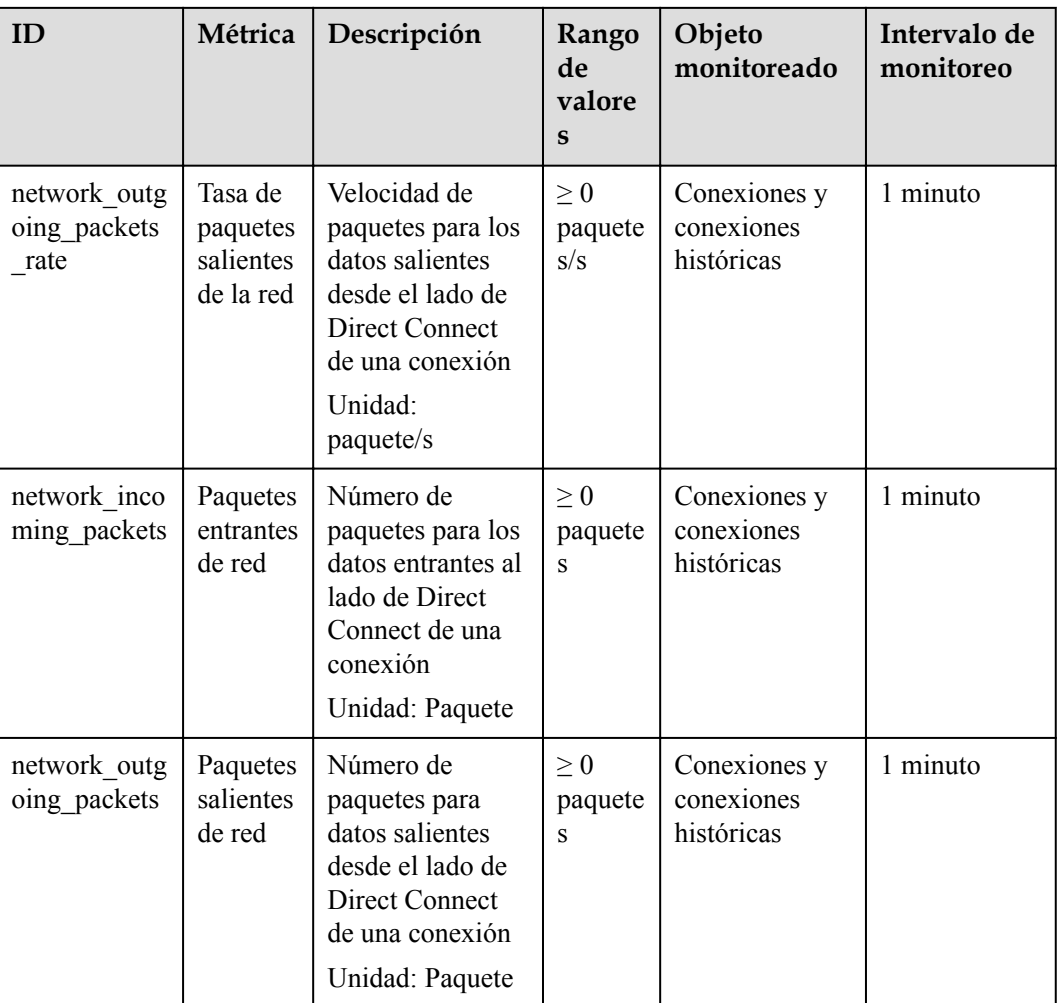

#### **Dimensiones**

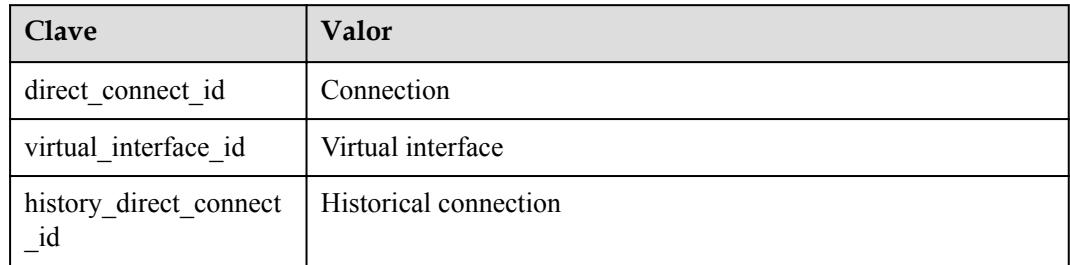

## **8.3 Métricas de calidad de red (requerido Agente)**

Los complementos de Direct Connect monitorean la calidad de la red de extremo a extremo de las conexiones junto con dos métricas clave de las subredes remotas: latencia de la red y tasa de pérdida de paquetes.

Hay dos complementos:

- <span id="page-25-0"></span>dc-nqa-collector: monitoriza las conexiones creadas en la consola de Direct Connect.
- history-dc-nqa-collector: monitoriza las conexiones históricas.

Para obtener más información, consulte **[Instalación de los complementos de recopilación](https://support.huaweicloud.com/intl/es-us/usermanual-ces/ces_01_0102.html) [de métricas de Direct Connect](https://support.huaweicloud.com/intl/es-us/usermanual-ces/ces_01_0102.html)**.

- l Las conexiones automatizadas se solicitan mediante la consola y pueden ser conexiones de autoservicio o de servicio completo. Cada conexión tiene al menos un gateway virtual y una interfaz virtual, y sus rutas se anuncian automáticamente. Las conexiones en la mayoría de las regiones están automatizadas.
- Las conexiones históricas solicitadas por correo electrónico o teléfono no tienen los gateway virtuales y las interfaces virtuales, y sus rutas deben configurarse manualmente. Este tipo de conexión solo está disponible en algunas regiones.

#### **Métricas**

| ID                   | <b>Nombre</b><br>de la<br>métrica | Descripción                                                                | Rango de<br>valores | Objeto<br>monitoread<br>$\Omega$         | Intervalo<br>de<br>monitoreo |
|----------------------|-----------------------------------|----------------------------------------------------------------------------|---------------------|------------------------------------------|------------------------------|
| latency              | Latency                           | Latencia de red<br>de una conexión<br>Unidad: ms                           | $> 0$ ms            | Conexiones<br>y conexiones<br>históricas | 1 minuto                     |
| packet lo<br>ss rate | Packet<br>Loss Rate               | Tasa de pérdida<br>de paquetes de<br>una conexión<br>Unidad:<br>Porcentaje | $0 - 100\%$         | Conexiones<br>y conexiones<br>históricas | 1 minuto                     |

**Tabla 8-2** Métricas de calidad de red

#### **Dimensiones**

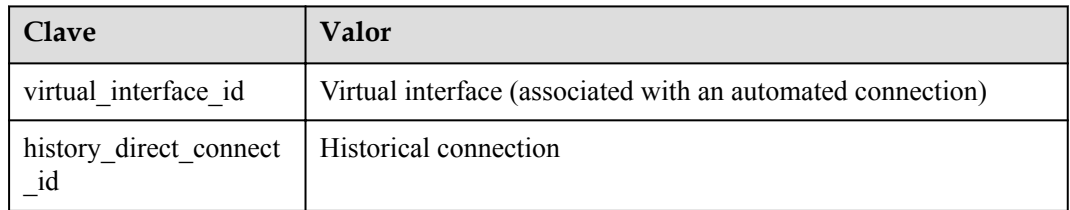

## **8.4 Instalación de complementos de recopilación de métricas (Irlanda)**

Los complementos de Direct Connect monitorean la calidad de la red de extremo a extremo de las conexiones junto con dos métricas clave de las subredes remotas: latencia de la red y tasa de pérdida de paquetes.

Hay dos complementos:

- l dc-nqa-collector: monitoriza las conexiones creadas en la consola de Direct Connect.
- history-dc-nqa-collector: monitoriza las conexiones históricas.
	- Las conexiones automatizadas se solicitan mediante la consola y pueden ser conexiones de autoservicio o de servicio completo. Cada conexión tiene al menos un gateway virtual y una interfaz virtual, y sus rutas se anuncian automáticamente. Las conexiones en la mayoría de las regiones son conexiones automatizadas.

Las conexiones históricas se solicitan por correo electrónico o teléfono. No tienen gateway virtuales ni interfaces virtuales, y sus rutas deben configurarse manualmente. Las conexiones históricas solo existen en algunas regiones.

#### **Restricciones**

Los complementos solo soportan Linux. Los ECS donde se van a instalar los complementos deben estar en la misma VPC que la conexión.

#### **Prerrequisitos**

Cloud Eye está disponible en la región actual.

#### **Procedimiento**

#### **Paso 1 Instale el Agente proporcionado por Cloud Eye para la supervisión del servidor.**

- 1. Inicie sesión en la consola de gestión.
- 2. En **Management & Deployment**, seleccione **Cloud Eye**.
- 3. En el panel de navegación de la izquierda, elija **Server Monitoring** > **Elastic Cloud Server**.
- 4. Haga clic en **Install and configure the Agent**.
- 5. Seleccione el Agente según el tipo de servidor.

Se recomiendan servidores x86 y la versión de imagen debe ser 7.0 o posterior.

6. Copie el comando de instalación y ejecútelo en el servidor.

ли<br>"M cd /usr/local && wget --no-check-certificate https://telescope-cn-south-235.obs.guet.edu.cn/scripts/agent<br>755 agentInstall.sh && ./agentInstall.sh\_

Si **Telescope process starts successfully** se muestra, se ha instalado el Agente.

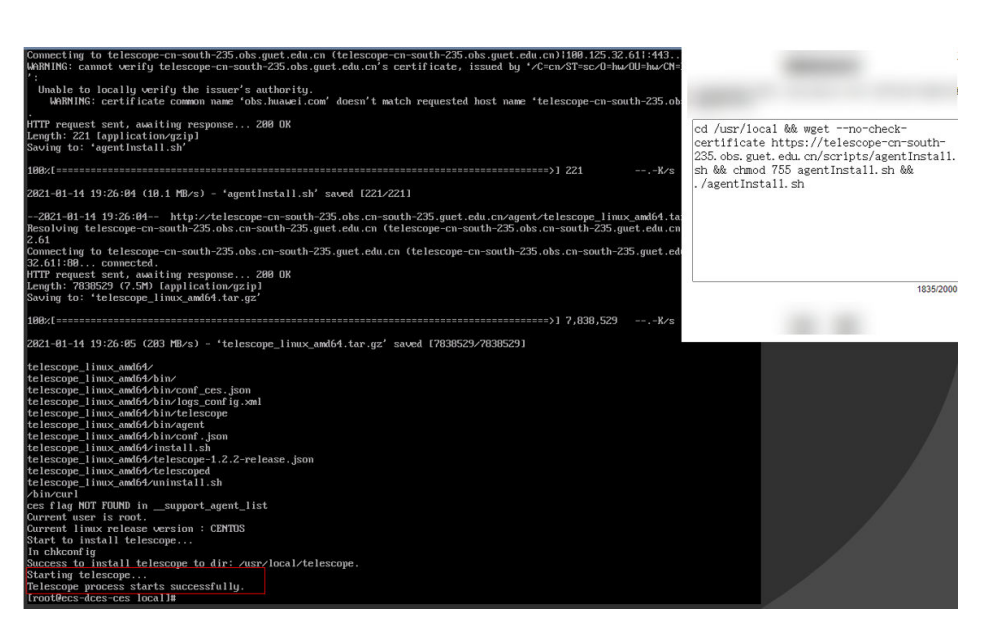

#### **Paso 2 Sube los complementos a un bucket de OBS.**

- 1. Inicie sesión en la consola de gestión.
- 2. Seleccione **Service List** > **Storage** > **Object Storage Service**.
- 3. Haga clic en **Create Bucket**.
- 4. Configure los parámetros.

Introduzca un nombre de bucket y establezca **Bucket Policy** en **Public Read**.

El permiso de lectura pública permite a cualquier usuario leer objetos en el bucket sin autenticación de identidad. Para garantizar la seguridad de los datos, cambie la política de bucket a **Private** después de configurar los complementos. Puede modificar la política de bucket según sea necesario.

- 5. Haga clic en **Create Now**.
- 6. Click the name of the created bucket on the bucket list page.
- 7. On the **Overview** page of the bucket, copy the access domain name.
- 8. In the navigation tree on the left, click **Objects**.
- 9. On the **Objects** page, click **Upload Object**.
- 10. Descomprima el **dc\_plugins\_x86.rar** y suba el archivo descomprimido al bucket de OBS.

#### **Paso 3 Utilice el script de instalación dc-installer.sh con un solo clic para configurar los complementos.**

- 1. Inicie sesión en un ECS como usuario **root**.
- 2. Cree el archivo **user.txt** en el directorio **usr/local/** y agregue información de usuario, incluidos la ruta de descarga de complementos, el ID de recurso monitoreado y la dirección IP remota: cd /usr/local/

```
vi user.txt
```
El archivo **user.txt** contiene la ruta de los complementos en el bucket de OBS, el ID de interfaz virtual y la dirección IP del gateway remoto.

– Trayectoria de los complementos en el bucket de OBS: Seleccione dc-nqa-collector para las conexiones automatizadas. Seleccione history-dc-nqa-collector para las conexiones históricas. La ruta de acceso tiene el siguiente formato:

https://cesplugin.obs.xxx.edu.cn/dc-nqa-collector

– Información sobre los recursos supervisados: Cada recurso ocupa una línea y consta de un ID de recurso y una dirección IP remota separadas del ID de recurso por una coma (,). Para agregar varios recursos, agregue líneas en el mismo formato, como se muestra a continuación:

75e09ecf-xxxx-xxxx-xxx-e1295e03e5dc,x.x.x.x

- n ID del recurso: si se utiliza dc-nqa-collector, el ID del recurso es el ID de la interfaz virtual, que se puede consultar en la página **Virtual Interfaces** de la consola de Direct Connect. Si se utiliza history-dc-nqa-collector, el identificador de recurso es el identificador de conexión histórico, que se puede consultar en la página Historical Connections de la consola de Direct Connect.
- n Dirección IP remota: la dirección IP del gateway remoto o una dirección IP en la subred remota, que se utilizará para hacer ping a una dirección IP en la VPC. Si se utiliza dc-nqa-collector, puede consultar la dirección IP del gateway remoto en la página **Virtual Interfaces**. Si se utiliza history-dc-nqacollector, puede consultar la dirección IP en la subred remota en la página **Historical Connections**.

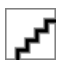

Asegúrese de que cada ID de recurso coincida con una dirección IP remota. No puede introducir varias direcciones IP o bloques CIDR.

Después de instalar el Agente, si desea agregar más recursos para supervisar, edite el archivo **user.txt** agregando nuevos ID y direcciones IP en secuencia y, a continuación, realice **3**.

3. Ejecute el script de instalación con un solo clic.

Copie la ruta de almacenamiento del script en el bucket de OBS.

#### Comando de ejemplo:

```
cd /usr/local && wget --no-check-certificate https://xxxx.cn/dc-installer.sh 
&& chmod 755 dc-installer.sh && ./dc-installer.sh
                               uget --no-check-certificate https://cesplugin.obs.cn-<br>-installer.sh
```
t@ecs-dces-ces locall# cd ∕usr⁄loc<br>sh && chmod 755 dc-installer.sh &&

<span id="page-29-0"></span>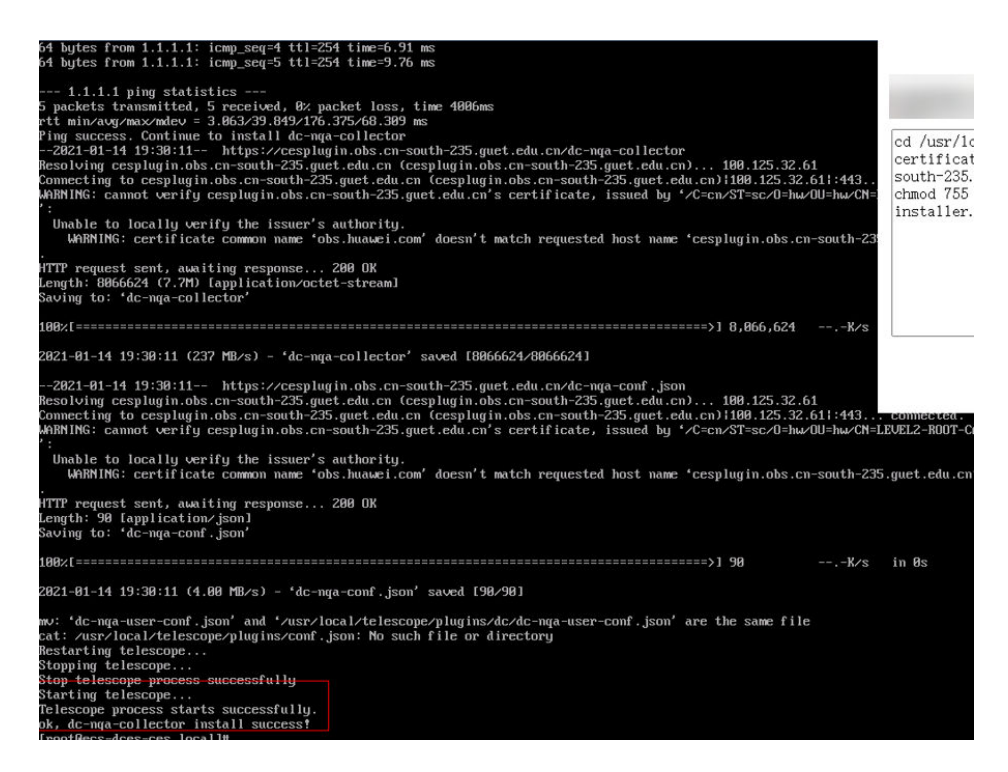

#### **Paso 4 Ver información de supervisión.**

- 1. Inicie sesión en la consola de gestión.
- 2. En **Management & Deployment**, seleccione **Cloud Eye**.
- 3. En el panel de navegación de la izquierda, elija **Server Monitoring** > **Elastic Cloud Server**.

Asegúrese de que el Agente está en el estado **Running**.

- 4. En el panel de navegación de la izquierda, elija **Cloud Service Monitoring** > **Direct Connect**.
- 5. Haga clic en el nombre del objeto supervisado para ver el retardo de red y la tasa de pérdida de paquetes.

**----Fin**

### **8.5 Configuración de reglas de alarma**

#### **Escenarios**

Puede configurar reglas de alarma para personalizar los objetos supervisados y las políticas de notificación, así como para aprender el estado de la conexión en cualquier momento.

- 1. Inicie sesión en la consola de gestión.
- 2. Haga clic en  $\heartsuit$  en la esquina superior izquierda de la consola y seleccione una región y un proyecto.
- 3. Pase el ratón sobre  $\equiv$  para mostrar **Service List** y elija **Management & Governance** > **Cloud Eye**.
- <span id="page-30-0"></span>4. En el menú de la izquierda, seleccione **Alarm Management** > **Alarm Rules**.
- 5. En la página **Alarm Rules**, haga clic en **Create Alarm Rule** para crearla. (También puede modificar una regla de alarma existente.)
- 6. Después de configurar los parámetros, haga clic en **Create**.

Una vez establecida la regla de alarma, el sistema le notifica automáticamente cuando se activa una alarma.

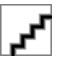

Para obtener más información acerca de las reglas de alarma de conexión directa, consulte la **[Guía](https://support.huaweicloud.com/intl/es-us/ces/index.html) [del usuario de Cloud Eye](https://support.huaweicloud.com/intl/es-us/ces/index.html)**.

## **8.6 Consulta de métricas**

- 1. Inicie sesión en la consola de gestión.
- 2. En la página principal de la consola, haga clic en  $\bullet$  en la esquina superior izquierda y seleccione la región y el proyecto deseados.
- 3. Pase el ratón sobre  $\equiv$  para mostrar **Service List** y elija **Management & Governance** > **Cloud Eye**.
- 4. En el panel de navegación de la izquierda, elija **Cloud Service Monitoring** > **Direct Connect**.
- 5. Haga clic en **View Metric** en la columna **Operation**.

Puede ver los datos de la última, antepenúltima, 12 o 24 horas, o los últimos 7 días.

# **9 Gestión de permisos**

## <span id="page-31-0"></span>**9.1 Creación de un usuario y concesión de permisos**

Utilice **[IAM](https://support.huaweicloud.com/intl/es-us/usermanual-iam/iam_01_0001.html)** para implementar un control de permisos detallado para sus recursos de Direct Connect. Con IAM, usted puede:

- $\bullet$  Cree los usuarios de IAM para empleados en base a la estructura organizativa de su empresa. Cada usuario de IAM tiene sus propias credenciales de seguridad, lo que proporciona acceso a los recursos de la nube.
- l Otorgue únicamente los permisos necesarios para que los usuarios realicen una tarea.
- Confíe una cuenta de Huawei Cloud o un servicio en la nube para realizar operaciones profesionales y eficientes en sus recursos en la nube.

Omita esta parte si su cuenta de Huawei Cloud no requiere usuarios individuales de IAM.

**[Figura 9-1](#page-32-0)** muestra el proceso de concesión de permisos.

#### **Prerrequisitos**

Antes de asignar los permisos a un grupo de usuarios, debe comprender los permisos de Direct Connect que se pueden asignar al grupo de usuarios y seleccionar los permisos según los requisitos reales. Para obtener más información acerca de los permisos del sistema de Direct Connect, consulte la sección **[Permisos](https://support.huaweicloud.com/intl/es-us/productdesc-dc/dc_01_0008.html)**. Para ver las políticas del sistema de otros servicios, consulte la sección **[Permisos del sistema](https://support.huaweicloud.com/intl/es-us/usermanual-permissions/iam_01_0001.html)**.

#### <span id="page-32-0"></span>**Flujo del proceso**

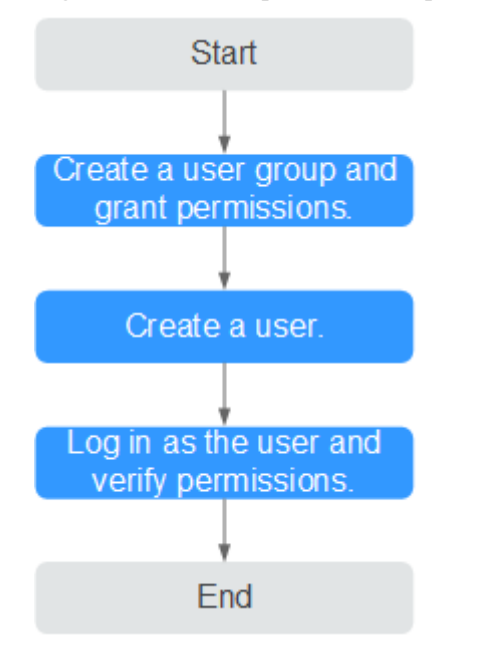

**Figura 9-1** Proceso para conceder permisos de Direct Connect

#### 1. **[Crear un grupo de usuarios y asignar permisos](https://support.huaweicloud.com/intl/es-us/usermanual-iam/iam_03_0001.html)**.

Cree un grupo de usuarios en la consola de IAM y asigne la política de **Direct Connect Administrator** al grupo.

2. **[Crear un usuario de IAM](https://support.huaweicloud.com/intl/es-us/usermanual-iam/iam_02_0001.html)** y agregarlo a un grupo de usuarios.

Cree un usuario en la consola de IAM y agregue el usuario al grupo creado en **1**.

3. **[Iniciar sesión](https://support.huaweicloud.com/intl/es-us/usermanual-iam/iam_01_0552.html)** y verificar los permisos.

Inicie sesión en la consola de Direct Connect con el usuario creado y compruebe que el usuario tiene permisos de sólo lectura para Direct Connect.

- En la lista de servicios, elija **Networking** > **Direct Connect**. Haga clic en **Create Connection** en la esquina superior derecha. Si la conexión se ha creado correctamente, la política **Direct Connect Administrator** ya ha surtido efecto.
- Elija cualquier otro servicio en la lista de servicios. Aparecerá un mensaje indicando que no tiene permisos suficientes para acceder al servicio.

### **9.2 Ejemplo de las políticas personalizadas**

Se pueden crear las políticas personalizadas para complementar las políticas definidas por el sistema de Direct Connect.

Puede crear las políticas personalizadas de cualquiera de las siguientes maneras:

- l Visual editor: Seleccione servicios en la nube, acciones, recursos y condiciones de solicitud. Esto no requiere conocimiento de la sintaxis de políticas.
- l JSON: Edite las políticas JSON desde cero o basándose en una política existente.

Para obtener más información, consulte la sección **[Creación de una política personalizada](https://support.huaweicloud.com/intl/es-us/usermanual-iam/iam_01_0605.html)**. Los siguientes son los ejemplos de políticas personalizadas creadas para Direct Connect.

#### **Ejemplo de las políticas personalizadas**

{

}

{

• Ejemplo 1: Permitir que los usuarios actualicen un gateway virtual

```
{
     "Version": "1.1",
     "Statement": [
        {
             "Effect": "Allow",
             "Action": [
                 "dcaas:vgw:update"
 ]
        }
    ]
}
```
l Ejemplo 2: Negar a los usuarios que eliminen una conexión

Una política de denegación debe usarse junto con otras políticas. Si los permisos asignados a un usuario contienen acciones Allow y Deny, la acción Deny tiene la prioridad sobre la acción Allow.

El siguiente método se puede utilizar si necesita asignar permisos de la política **DCAAS FullAccess** a un usuario, pero también prohibir que el usuario elimine conexiones. Cree una política personalizada para denegar la eliminación de conexiones y asigne ambas políticas al grupo al que pertenece el usuario. A continuación, el usuario puede realizar todas las operaciones en Direct Connect excepto eliminar conexiones.

A continuación se muestra un ejemplo de una política de denegación:

```
 "Version": "1.1",
    "Statement": [
        {
            "Effect": "Deny",
            "Action": [
                "dcaas:directConnect:delete"
 ]
 }
    ]
```
l Ejemplo 3: Definición de permisos para varios servicios en una política

Una política personalizada puede contener las acciones de varios servicios que son de tipo global o de nivel de proyecto.

A continuación se muestra una política de ejemplo que contiene acciones de varios servicios:

```
 "Version": "1.1",
         "Statement": [
                  {
                           "Effect": "Allow",
                           "Action": [
                                    "vpc:vpcs:list",
                                    "vpc:subnets:get",
                                    "vpc:routes:list"
 ]
                  },
\left\{ \begin{array}{cc} 0 & 0 & 0 \\ 0 & 0 & 0 \\ 0 & 0 & 0 \\ 0 & 0 & 0 \\ 0 & 0 & 0 \\ 0 & 0 & 0 \\ 0 & 0 & 0 \\ 0 & 0 & 0 \\ 0 & 0 & 0 \\ 0 & 0 & 0 \\ 0 & 0 & 0 \\ 0 & 0 & 0 \\ 0 & 0 & 0 & 0 \\ 0 & 0 & 0 & 0 \\ 0 & 0 & 0 & 0 \\ 0 & 0 & 0 & 0 & 0 \\ 0 & 0 & 0 & 0 & 0 \\ 0 & 0 & 0 & 0 & 0 \\ 0 & 0 & 0 & 0 & 0 \\ 0 & 0 "Effect": "Allow",
                           "Action": [
                                    "dcaas:vif:list",
                                    "dcaas:vgw:list",
                                    "dcaas:directConnect:list"
 ]
 }
```
]

}

## <span id="page-35-0"></span>**10 Interconexión con CTS**

## **10.1 Operaciones de clave registradas por CTS**

Con CTS, puede grabar las operaciones asociadas con Direct Connect para realizar consultas, auditorías y operaciones posteriores.

**Tabla 10-1** enumera las operaciones que pueden ser registradas por CTS.

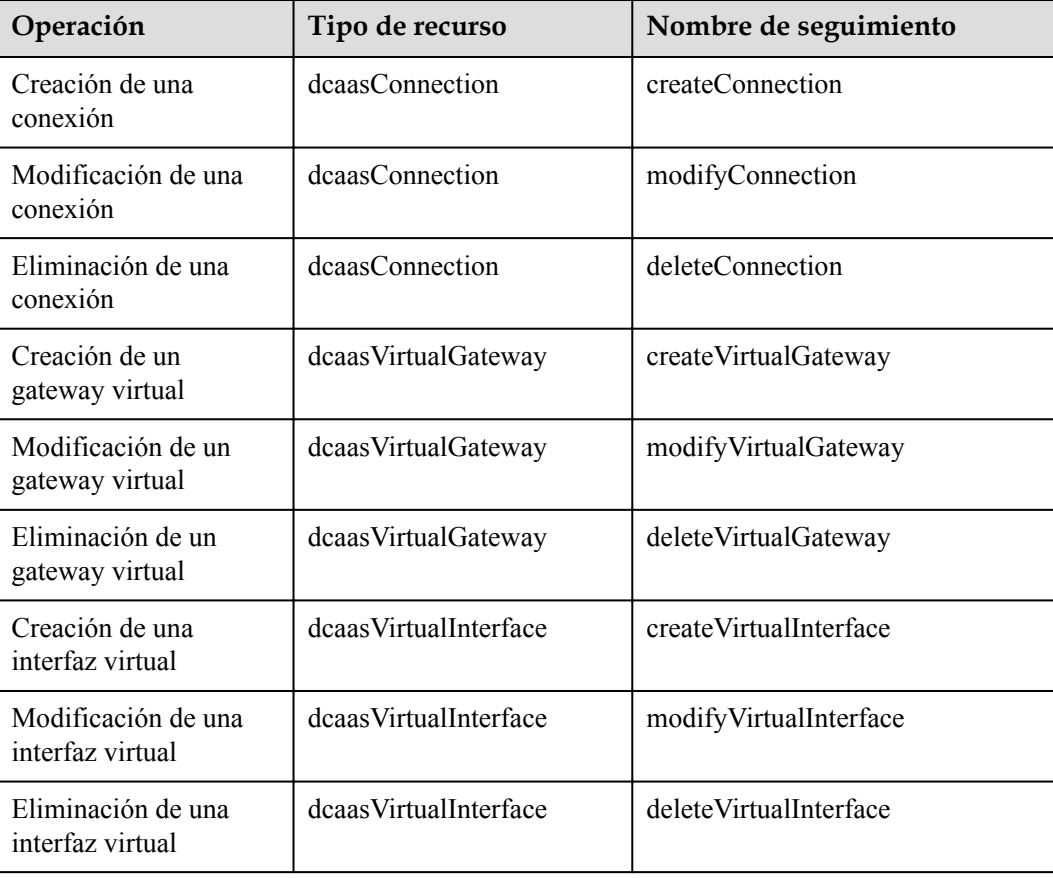

**Tabla 10-1** Operaciones de Direct Connect que pueden ser grabadas por CTS

## <span id="page-36-0"></span>**10.2 Consulta de trazas**

#### **Escenarios**

Después de habilitar CTS, el sistema inicia las operaciones de grabación en los recursos de la nube. Puede ver los rastros de los últimos siete días en la consola de CTS.

En este tema se describe cómo consultar estos registros.

#### **Procedimiento**

- 1. Inicie sesión en la consola de gestión.
- 2. En la página principal de la consola, haga clic en  $\bullet$  en la esquina superior izquierda y seleccione la región y el proyecto deseados.
- 3. Pase el ratón sobre para mostrar **Service List** y elija **Management & Governance** > **Cloud Trace Service**.
- 4. En el panel de navegación de la izquierda, haga clic en **Trace List**.
- 5. Haga clic en **Filter** y especifique los criterios de filtrado según sea necesario. Los siguientes filtros están disponibles:
	- **Trace Source**, **Resource Type**, y **Search By**

Seleccione un criterio de filtro en la lista desplegable.

- n Si selecciona **Trace name** para **Search By**, debe especificar un nombre de seguimiento.
- n Si selecciona **Resource ID** para **Search By**, debe especificar un ID de recurso.
- n Si selecciona **Resource name** para **Search By**, debe especificar un nombre de recurso.
- **Operator**: Seleccione un operador específico (a nivel de usuario en lugar de a nivel de tenant).
- **Trace Status**: seleccione **All trace statuses**, **Normal**, **Warning**, o **Incident**.
- Intervalo de tiempo: Puede especificar el período de tiempo para consultar las trazas.
- 6. Haga clic en  $\vee$  a la izquierda del registro a consultar para ampliar sus detalles.
- 7. Busque un seguimiento y haga clic en **View Trace** en la columna **Operation**.

## **11 Cuotas**

#### <span id="page-37-0"></span>**¿Qué es una cuota?**

Las cuotas pueden limitar el número o la cantidad de recursos disponibles para los usuarios, como el número máximo de ECS o discos EVS que se pueden crear.

Si la cuota de recursos existente no puede cumplir con los requisitos de servicio, puede solicitar una cuota más alta.

#### **¿Cómo puedo ver mis cuotas?**

- 1. Inicie sesión en la consola de gestión.
- 2. Haga clic  $\heartsuit$  en la esquina superior izquierda y seleccione la región y el proyecto deseados.
- 3. En la esquina superior derecha de la página, seleccione **Resources** > **My Quotas**. Se muestra la página **Service Quota**.

#### **Figura 11-1** Mis cuotas

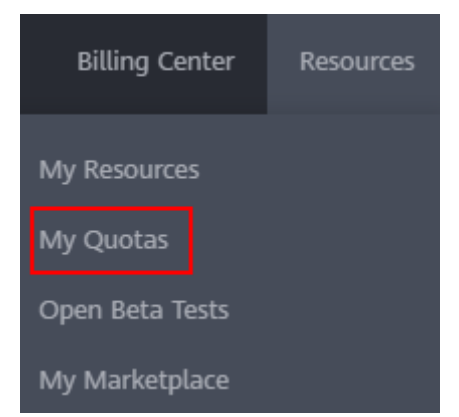

4. Vea la cuota usada y total de cada tipo de recursos en la página mostrada. Si una cuota no puede cumplir con los requisitos de servicio, solicite una cuota más alta.

#### **¿Cómo solicito una cuota más alta?**

1. Inicie sesión en la consola de gestión.

2. En la esquina superior derecha de la página, seleccione **Resources** > **My Quotas**. Se muestra la página **Service Quota**.

#### **Figura 11-2** Mis cuotas

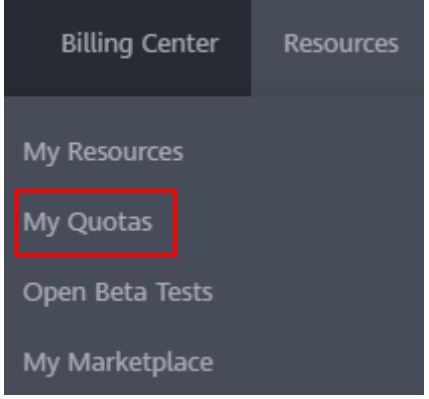

- 3. Haga clic en **Increase Quota**.
- 4. En la página **Create Service Ticket**, configure los parámetros según sea necesario. En el área **Problem Description**, rellene el contenido y el motivo del ajuste.
- 5. Después de configurar todos los parámetros necesarios, seleccione **I have read and agree to the Tenant Authorization Letter and Privacy Statement** y haga clic en **Submit**.

## <span id="page-39-0"></span>**12 Historial de revisiones**

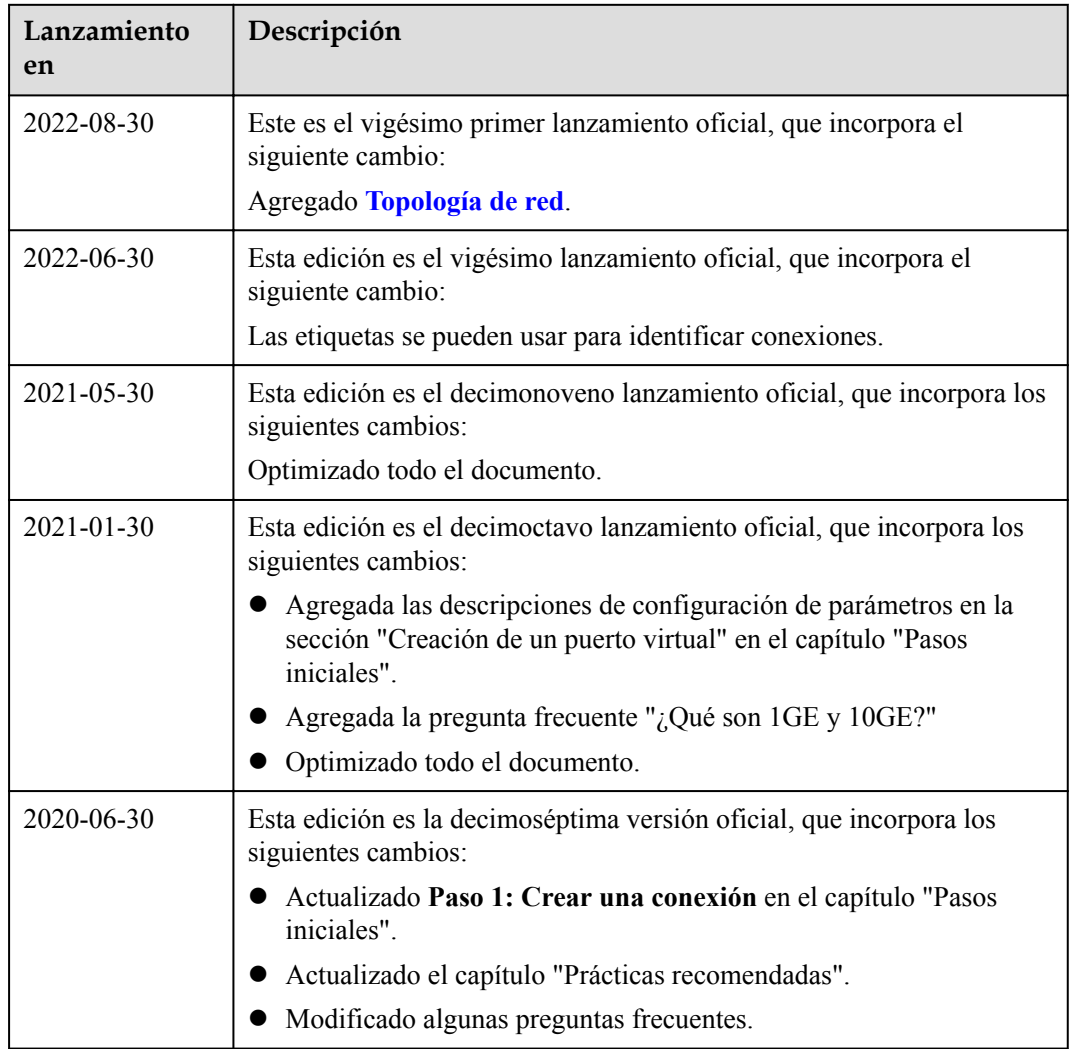

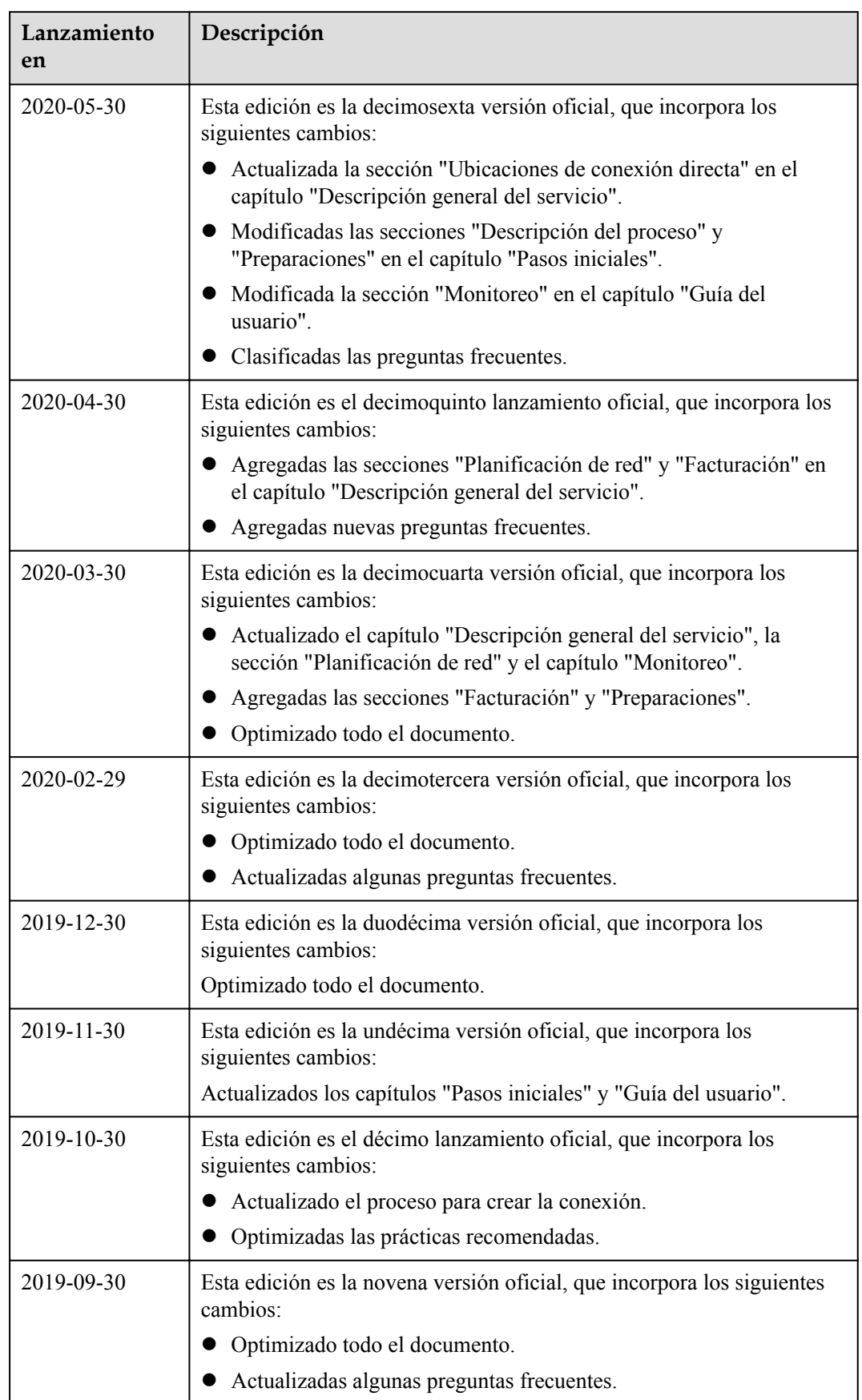

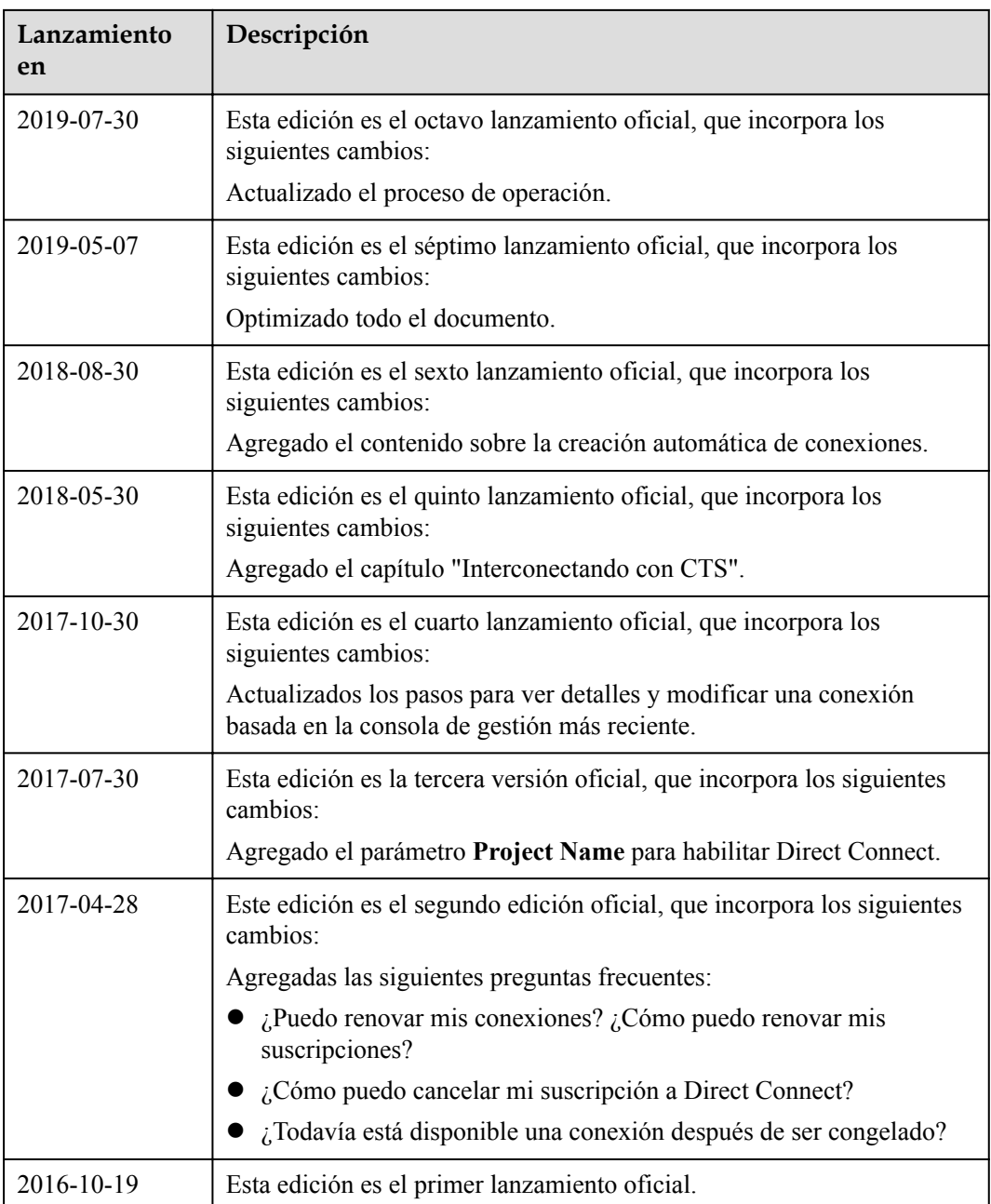